## HP Scanjet 4370 Fotoscanner Brugervejledning

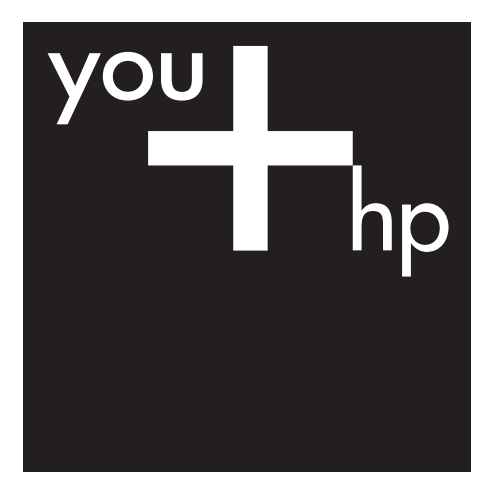

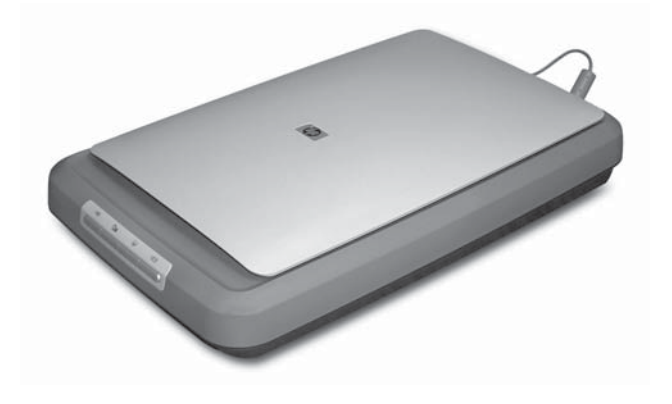

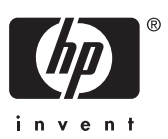

HP Scanjet 4370

**Brugervejledning**

#### **Copyright og licens**

© 2005 Copyright Hewlett-Packard Development Company, L.P.

Reproduktion, tilpasning eller oversættelse uden forudgående skriftlig tilladelse er ikke tilladt, undtagen som tilladt i henhold til copyrightlovgivningen.

Oplysninger i dette dokument kan ændres uden varsel.

De eneste garantier, der gælder for HP-produkter og tjenester, er de garantier, der er anført i de udtrykkelige garantierklæringer, der er leveret sammen med disse produkter og tjenester. Intet heri skal udlægges som udgørende en yderligere garanti. HP kan ikke gøres ansvarlig for tekniske eller sproglige fejl eller udeladelser heri.

#### **Varemærker**

Microsoft og Windows er registrerede varemærker tilhørende Microsoft Corporation.

## Indhold

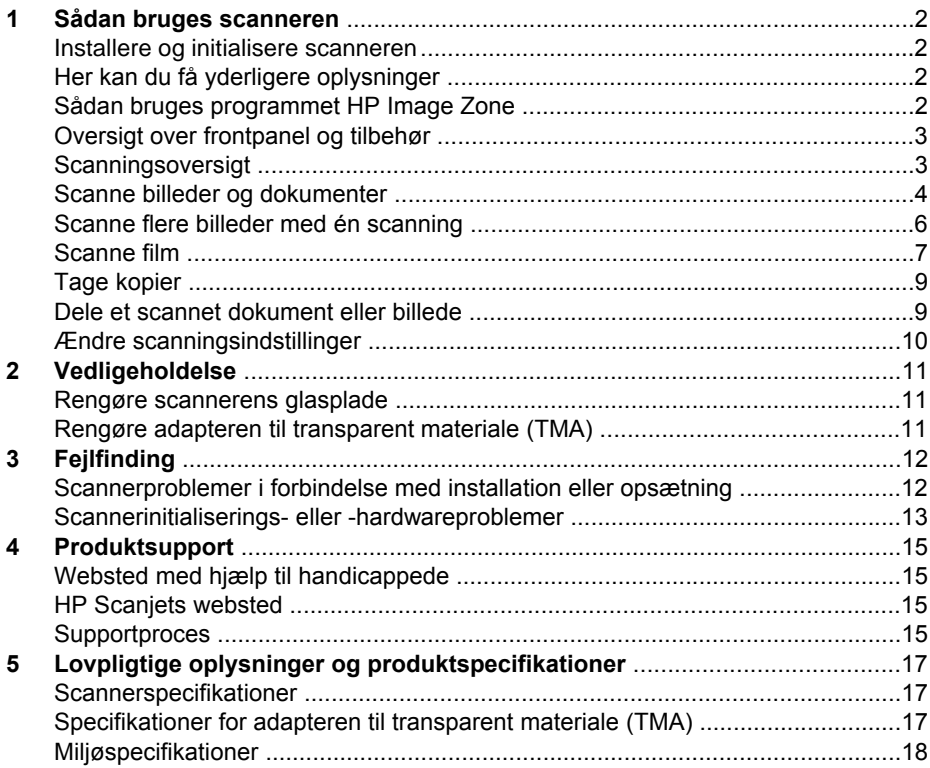

# <span id="page-4-0"></span>**1 Sådan bruges scanneren**

I denne vejledning beskrives det, hvordan du bruger HP Scanjet 4730 Fotoscanner og dens tilbehør, løser installationsproblemer og kontakter Kundesupport.

#### **Installere og initialisere scanneren**

Hvis du vil installere scanneren og scannersoftwaren, skal du se opsætningsplakaten, der fulgte med scanneren.

## **Her kan du få yderligere oplysninger**

Du kan finde yderligere oplysninger om scanneren og softwaren i Hjælp på skærmen. Hvis du har installeret den HP Image Zone-software, der blev leveret sammen med scanneren, skal du dobbeltklikke på ikonet **HP Solution Center** på skrivebordet og derefter klikke på **Onscreen Guide**.

**Macintosh-brugere:** Se Hjælp på skærmen i Macintosh-programmet HP Image Zone, hvis du ønsker yderligere oplysninger om scanningsprocessen.

## **Sådan bruges programmet HP Image Zone**

Når du installerer programmet HP Image Zone, får du to ikoner på skrivebordet. Ikonerne åbner to programmer, et til scanning og et til at redigere scanningerne med.

Læs mere i Hjælp på skærmen, hvis du vil se yderligere oplysninger om **HP Solution Center** og **HP Image Zone**.

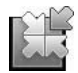

HP Solution Center er det program, du bruger til at komme i gang med at scanne billeder og dokumenter. Med HP Solution Center kan du:

- Udføre scannings- og kopieringsfunktioner
- Få adgang til hjælp og oplysninger om fejlfinding
- Få adgang til HP Image Zone for at redigere dine scanninger
- Ændre indstillinger og præferencer

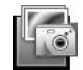

HP Image Zone er det program, du bruger til at ændre, udskrive, gemme og dele billeder, efter at de er scannet. Du kan starte HP Image Zone vha. ikonet på skrivebordet eller fra HP Solution Center.

Sådan startes en scanning:

Dobbeltklik på ikonet **HP Solution Center** på skrivebordet, klik på scannerens fane, og klik derefter på den opgave, du vil udføre.

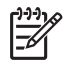

**Bemærk!** Hvis ikonet **HP Solution Center** ikke vises på skrivebordet, skal du klikke på **Start**, klikke på **Programmer** (eller **Alle programmer**), klikke på **HP** og derefter klikke på **HP Solution Center**.

## <span id="page-5-0"></span>**Oversigt over frontpanel og tilbehør**

Dette afsnit indeholder en oversigt over scannerens frontpanel og adapteren til transparent materiale (TMA).

#### **Knapper på scannerens frontpanel**

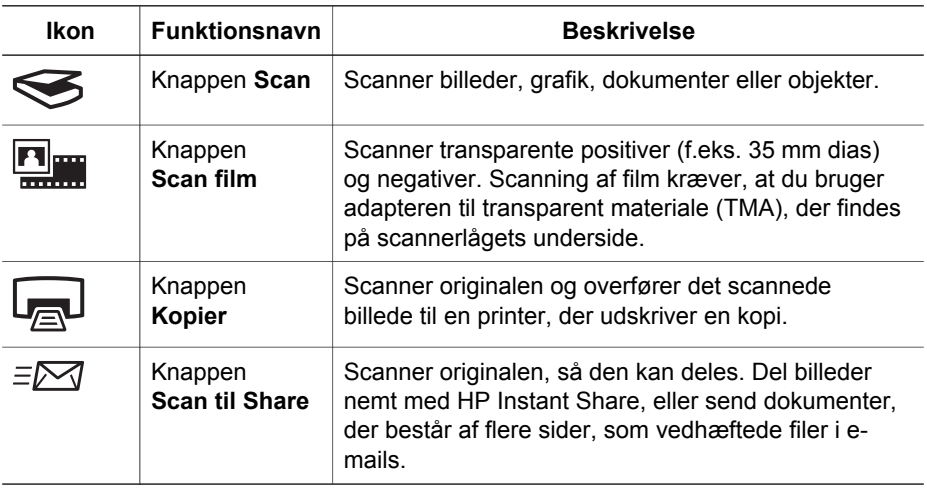

#### **Adapter til transparent materiale (TMA)**

Du kan bruge adapteren til transparent materiale (TMA) til at scanne 35 mm dias eller negativer. Der er flere oplysninger om at bruge adapteren i [Scanne film](#page-9-0).

#### **Scanningsoversigt**

Scanningen kan startes på tre måder:

- Fra knapperne på frontpanelet for at starte hurtigt med de grundlæggende funktioner
- Fra HP Solution Center for at have mere kontrol over scanningsprocessen
- Fra andre programmer

#### **Scanne vha. scannerknapperne på frontpanelet**

Brug knapperne på scannerens frontpanel til grundlæggende funktioner, f.eks. scanning af billeder og dokumenter. I denne vejledning kan du finde en beskrivelse af, hvordan knapperne på frontpanelet bruges. Der er oplysninger om de mere avancerede funktioner i Hjælp på skærmen i HP Solution Center.

#### **Scanne fra HP Solution Center**

Scan fra HP Solution Center, når du vil have bedre kontrol over scanningen, f.eks. når du vil se et eksempel før den endelige scanning, bruge mere avancerede funktioner eller ændre scanningsindstillinger.

<span id="page-6-0"></span>Sådan startes HP Solution Center:

- 1. Benyt en af følgende fremgangsmåder:
	- a. Dobbeltklik på ikonet **HP Solution Center** på skrivebordet i Windows.
	- b. Klik på **Start** på proceslinjen, peg på **Programmer** eller **Alle programmer**, peg på **HP**, og klik derefter på **HP Solution Center**.
- 2. Hvis du har installeret mere end én HP-enhed, skal du klikke på fanen for den pågældende scanner. HP Solution Center viser kun de funktioner, indstillinger og supportmuligheder, der er relevante for den valgte HP-enhed.

#### **Scanne fra andre programmer**

Du kan scanne et billede direkte til et af dine programmer, hvis programmet er TWAINkompatibelt. Programmet er normalt kompatibelt, hvis det har et menupunkt som f.eks **Hent**, **Scan**, eller **Importer nyt objekt**. Se dokumentationen til programmet, hvis du ikke er sikker på, om programmet er kompatibelt, eller hvad indstillingen hedder.

## **Scanne billeder og dokumenter**

Brug knappen Scan, hvis du hurtigt vil scanne billeder eller dokumenter.

- Vælge originaltype dokument eller billede
- Scanne billeder
- [Scanne dokumenter](#page-7-0)

#### **Vælge originaltype – dokument eller billede**

Der er to valgmuligheder for originaltypen: **Dokument** eller **Billede**. Scanneren optimerer indstillingerne på basis af det, du vælger. Brug følgende retningslinjer til at finde den originaltype, der bedst opfylder dine behov.

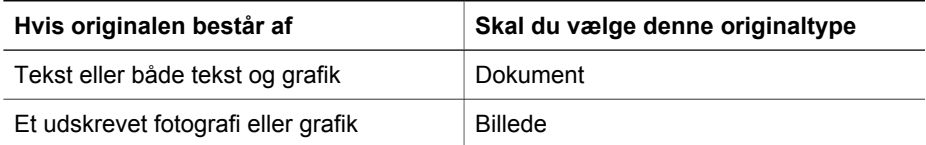

#### **Scanne billeder**

Brug knappen **Scan** ( $\leq$ ) til at scanne fotos og grafik med.

Hvis du vil scanne dias eller negativer, skal du se afsnittet [Scanne film.](#page-9-0)

<span id="page-7-0"></span>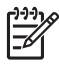

**Bemærk!** Hvis du vil have vist eksempler på scanninger, før de sendes til deres destination, skal du vælge **Vis eksempel** i dialogboksen **HP Scanning**. Se også *Få vist et eksempel på det scannede billede* i Hjælp på skærmen.

1. Læg originalen med forsiden nedad på scannerens glasplade som angivet med referencemærkerne, og luk derefter låget.

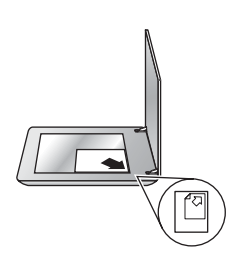

- 2. Tryk på knappen **Scan**  $(\leqslant)$ . Dialogboksen **HP Scanning** vises.
- 3. Klik på **Scan**.
- 4. Når scanningen er færdig, kan du enten placere et emne på scannerens glasplade og derefter klikke på **Scan** for at scanne et andet billede eller klikke på **Udført**. Programmet gemmer det scannede billede i en undermappe til mappen **Mine scannede billeder** i mappen **Dokumenter**. Undermappen navngives efter det aktuelle år og den aktuelle måned. Det scannede billede sendes også som standard til HP Image Zone.

**Bemærk!** Hvis du har valgt **Vis eksempel**, skal du klikke på knappen **Accepter** på eksempelskærmbilledet for at starte scanningen. Når du bliver bedt om det, skal du klikke på **Ja** for at scanne yderligere billeder eller på **Nej** for at sende de scannede billeder til den angivne destination.

**Tip!** Programmet HP Scanning kan tilrette billederne automatisk eller

of the Programmer of Soluting North Street 2009 and the State of Highlands in Programmer HF<br>The gendanne falmede farver i gamle billeder. Hvis du vil slå billedjustering til eller fra, skal du vælge **Autojustering** i menuen **Grundlæggende** i programmet HP Scanning og derefter vælge de ønskede indstillinger. **Vis eksempel** skal være valgt, for at du kan bruge denne funktion.

#### **Scanne dokumenter**

Brug knappen **Scan** (S) til at scanne dokumenter med.

Scanneren scanner et originaldokument til den destination, der er angivet i dialogboksen HP Scanning.

<span id="page-8-0"></span>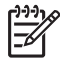

**Bemærk!** Hvis du vil have vist et eksempelbillede, inden de scannede billeder bliver sendt til deres destination, skal du vælge **Vis eksempel** i dialogboksen **HP Scanning** eller starte scanningen fra HP Solution Center. Se også **Få vist et eksempel på det scannede billede** i Hjælp på skærmen.

1. Anbring originalen med forsiden nedad mod scannerens glasplade som angivet med referencemærkerne.

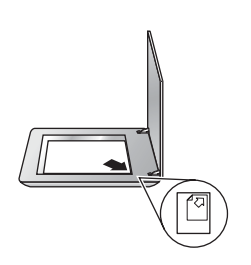

- 2. Tryk på knappen Scan (
S). Dialogboksen HP Scanning vises.
- 3. Under overskriften **Hvad vil du scanne?** skal du klikke på **Dokument** og derefter vælge et af følgende:
	- **Farve** Dette er standardindstillingen.
	- **Gråtoner** konverterer farveoriginaler til gråtoner og opretter en mindre størrelse fil end indstillingen Farve.
	- **Sort-hvid** dette er den bedste indstilling til scanning af sort-hvid grafik, men den er ikke egnet til originaler i farver eller gråtoner, hvis detaljerne skal bevares.
- 4. Klik på **Scan**.
- 5. Når du er færdig med siden, skal du lægge den næste side på glasset og klikke på **Scan** for at scanne endnu et dokument eller endnu en side.
- 6. Når du er færdig med alle siderne, skal du klikke på **Udført**. Når du har klikket på **Udført**, sender programmet den scannede fil til den angivne destination.

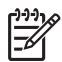

**Bemærk!** Hvis du har valgt **Vis eksempel**, skal du klikke på knappen **Accepter** på eksempelskærmbilledet for at starte scanningen. Når du bliver bedt om det, skal du klikke på **Ja** for at scanne yderligere sider eller på **Nej** for at sende de scannede sider til den angivne destination.

### **Scanne flere billeder med én scanning**

Du kan scanne flere billeder fra scannerens glasplade samtidigt.

Anbring de billeder, du vil scanne, på HP-scannerenhedens glasplade. Du kan opnå de bedste resultater ved at sørge for, at der er mindst 0,25 tommer (6 mm) mellemrum mellem kanterne på billederne. Følg derefter den trinvise vejledning i scanning af et billede. Der er flere oplysninger i [Scanne billeder.](#page-6-0)

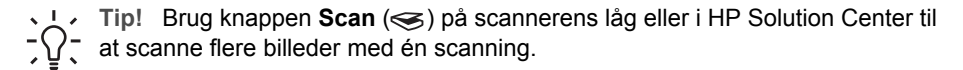

## <span id="page-9-0"></span>**Scanne film**

Dette afsnit indeholder oplysninger om, hvordan du installerer og bruger adapteren til transparent materiale (TMA) til at scanne positiver (inklusive 35 mm dias) og negativer.

Se [Tip til scanning af transparenter](#page-11-0) for at få tip til scanning af film.

#### **Scanne positiver (f.eks. 35 mm dias)**

Ved hjælp af adapteren til transparent materiale (TMA) kan du med denne model scanne op til to 35 mm dias samtidig, afhængigt af retningen. Brug diasholderen, der indgår i den indbyggede TMA, når du skal scanne 35 mm dias.

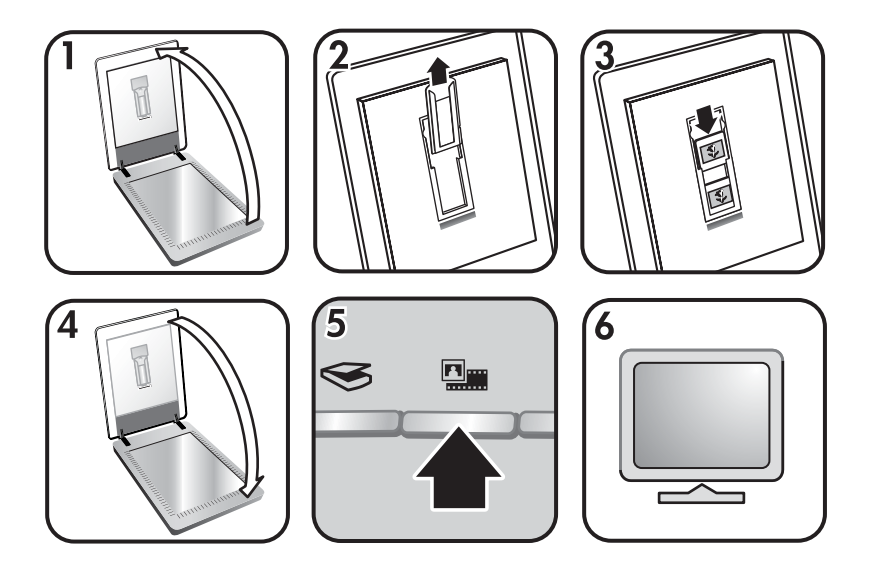

- 1. Åbn scannerens låg.
- 2. Fjern negativholderen fra diasholderen, hvis den er til stede.
- 3. Anbring dine dias i diasholderen. Indsæt diassene med toppen opad og forsiden ud mod dig.
- 4. Luk scannerens låg.

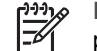

**Bemærk!** Sørg for, at diassene ligger fladt og ikke overlapper. Tryk ikke på knappen **Scan film**, før dine dias er isat, og låget er lukket.

- 5. Tryk på knappen **Scan film** ( ) på scanneren, eller klik på **Scan Film** i HP Solution Center.
- 6. Vælg **Billede** i dialogboksen **HP Scanning**.
- 7. Vælg **Scan positiver, inklusive 35 mm dias, vha. TMA-adapteren**. Hvis du vil have vist et eksempel på det scannede billede, skal du markere afkrydsningsfeltet **Vis eksempel** på skærmen eller starte scanningen fra HP Solution Center.
- 8. Klik på **Scan**.
- 9. Følg vejledningen på skærmen for at fuldføre scanningen.

Scanningen sendes til den destination, der er angivet i dialogboksen HP Scanning.

10. Fjern diassene, når du er færdig. Sæt negativholderen tilbage i scannerlåget, så det opbevares korrekt.

#### **Scanne negativer**

Hvis du vil scanne 35 mm-negativer, skal du bruge negativholderen. Negativholderen opbevares i diasholderen, der er en del af den indbyggede adapter til transparent materiale (TMA).

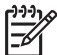

**Bemærk!** Du skal bruge negativholderen, når du scanner 35 mm negativer. Sæt altid negativholderen tilbage til sin plads på diasholderen inden for scannerlåget efter brug.

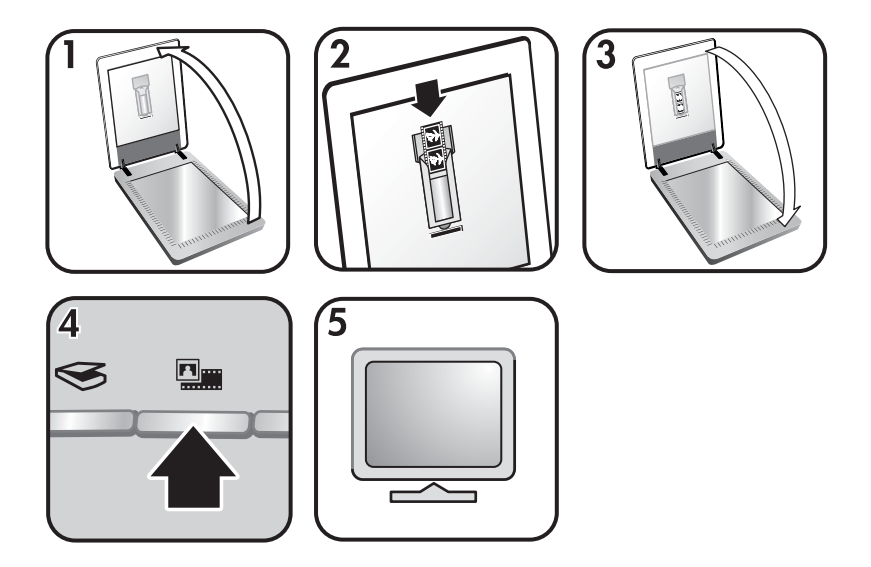

- 1. Åbn scannerlåget, og fjern negativholderen fra diasholderen.
- 2. Skub en negativstrimmel ind i negativholderen, så den blanke side af negativet vender ud mod dig.

**Bemærk!** Negativer beskadiges nemt. Hold kun i kanterne.

Brug pladsholderne til at udfylde evt. ubrugte pladser i holderen.

- 3. Sæt negativholderen tilbage i diasholderen, og luk scannerlåget.
- <sup>4.</sup> Tryk på knappen Scan film (**ELLE**) på scanneren, eller klik på Scan Film i HP Solution Center.
- 5. Vælg **Billede**.
- 6. Vælg **Scan negativer ved hjælp af adapteren til transparent materiale (TMA)**. Hvis du vil have vist et eksempel på det scannede billede, skal du markere afkrydsningsfeltet **Vis eksempel** på skærmen eller starte scanningen fra HP Solution Center.
- <span id="page-11-0"></span>7. Klik på **Scan**.
- 8. Følg vejledningen på skærmen for at fuldføre scanningen. Scanningen sendes til den destination, der er angivet i dialogboksen HP Scanning.
- 9. Fjern negativstrimlen, når du er færdig. Sæt negativholderen tilbage i scannerlåget, så det opbevares korrekt.

#### **Tip til scanning af transparenter**

- Hvis du skal scanne transparenter, der er større end dem, adapteren til transparent materiale (TMA) kan håndtere, skal du anbringe transparenten på scannerens glasplade, lægge et stykke hvidt papir oven på transparenten og derefter scanne som normalt.
- Når du skal scanne et 35 mm dias eller negativ, forstørrer scannerens software automatisk billedet til cirka 10 cm x 15 cm (4 x 6 tommer). Hvis det endelige billede skal være større eller mindre, skal du bruge værktøjet **Tilpas størrelse** i scannersoftwaren for at angive skaleringen til den endelige størrelse, du vælger. Scanneren scanner emnet til den størrelse, du vælger, og justerer automatisk scanningsopløsningen.
- Hvis du vil scanne positiver, f.eks. 35 mm dias eller negativer med TMA'en, skal du trykke på knappen **Scan film** ( ) eller klikke på **Scan film** i HP Solution Center.

## **Tage kopier**

Brug knappen **Kopier** (a) til at scanne en original og sende den til en printer.

Knappen **Kopier** på frontpanelet optimeres til at scanne og udskrive en kopi af det, der ligger på scannerens glasplade. Hvis du vil ændre billedet, f.eks. gøre det lysere eller mørkere eller justere størrelsen, skal du klikke på **Annuller** i dialogboksen **hp kopiering**. Juster indstillingerne, og udfør scanningen. Hvis du bruger HP Solution Center, kan du også klikke på knappen **Kopier** og justere indstillingerne på eksempelskærmbilledet.

- 1. Anbring originalen med forsiden nedad mod scannerens glasplade, som angivet med referencemærkerne.
- 2. Tryk på knappen **Kopier** (a). Kopien udskrives på standardprinteren.

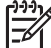

**Bemærk!** Der kan ikke vises eksempler i forbindelse med kopieringsfunktionen.

## **Dele et scannet dokument eller billede**

Brug knappen **Scan til Share** ( $\equiv \sqrt{ }$ ) til at scanne billeder eller dokumenter fra scannerens glasplade og overføre dem til HP Instant Share (hvis det er tilgængeligt) eller som vedhæftede filer til et understøttet e-mail-program.

Det anbefales at bruge HP Instant Share til deling af billeder.

Det anbefales at bruge indstillingen e-mail til deling af tekstdokumenter med en eller flere sider.

1. Anbring originalen med forsiden nedad mod scannerens glasplade, som angivet med referencemærkerne.

- <span id="page-12-0"></span>2. Tryk på knappen Scan to Share ( $\epsilon$  ). Dialogboksen HP Scanning vises.
- 3. Vælg **HP Instant Share** eller **E-mail** i området **Scan til**.

- 4. Klik på **Scan**.
- 5. Når du er færdig med alle originalerne, skal du klikke på **Udført**. Når du har trykket på **Udført**, sender programmet den scannede fil til HP Instant Share eller til det e-mail-program, der er angivet som standard.

**Bemærk!** Hvis du har valgt **Vis eksempel**, skal du klikke på knappen **Accepter** på eksempelskærmbilledet for at starte scanningen. Når du bliver bedt om det, skal du klikke på **Ja** for at scanne yderligere billeder eller på **Nej** for at sende de scannede billeder til den angivne destination.

- 6. Gør ét af følgende, afhængigt af hvilken destination du har valgt:
	- **HP Instant Share**: Vælg mellem flere måder at dele dine scannede billeder på med venner og familie.
	- **E-mail**: Brug det e-mail-program, der er angivet som standard, til at færdiggøre og sende dit scannede billede som en vedhæftet fil i en e-mail. Hvis du vil se det scannede billede, før du sender e-mailen, skal du dobbeltklikke på den vedhæftede fil

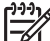

**Bemærk!** Hvis du vil skifte e-mail-program, skal du åbne programmet HP Solution Center med ikonet på skrivebordet eller fra menuen **Start**, klikke på fanen for de pågældende fane, klikke på knappen **Indstillinger** og derefter vælge **Indstillinger for e-mail**. Dialogboksen **Indstillinger for e-mail** vises. Marker det e-mailprogram, du vil bruge, og klik på **OK**.

## **Ændre scanningsindstillinger**

Du kan ændre mange scanningsindstillinger fra HP Solution Center, herunder:

- Knapindstillinger til scannerens frontpanel
- Indstillinger til scanningsknapperne i HP Solution Center
- Scanningspræferencer, f.eks. automatisk eksponering

Se **Ændre scanningsindstillinger** i Hjælp på skærmen til HP-scanningsenheden for at få yderligere oplysninger om ændring af indstillinger. Se [Sådan bruges programmet](#page-4-0) [HP Image Zone](#page-4-0) for at få yderligere oplysninger om Hjælp på skærmen.

**Bemærk!** Hvis du vælger **E-mail**, kan du ændre filtypen og lagringsindstillingerne. Der er flere oplysninger om HP Instant Share i Hjælp på skærmen i HP Instant Share. Der er flere oplysninger i [Her kan](#page-4-0) [du få yderligere oplysninger.](#page-4-0)

# <span id="page-13-0"></span>**2 Vedligeholdelse**

Lejlighedsvis rengøring af scanneren sikrer scanninger i høj kvalitet. Omfanget af vedligeholdelsen afhænger af flere faktorer, herunder hvor meget scanneren bruges og de omgivende forhold. Almindelig rengøring af scanneren bør udføres efter behov.

Du kan finde alle vedligeholdelsesprocedurer, der skal bruges til scanneren, i afsnittet Vedligeholdelse af scanneren i Hjælp på skærmen. Klik på **Hjælp** i HP Solution Center, og vælg derefter Hjælp-afsnittet til din scannermodel.

Rutinerengøring og -vedligeholdelse bør omfatte rengøring af scannerens glasplade og adapteren til transparent materiale (TMA).

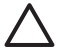

**Forsigtig!** Undgå at anbringe objekter med skarpe kanter i scanneren. Det kan beskadige scanneren. Før du anbringer noget på scannerens glasplade, skal du sørge for, at det ikke indeholder våd lim, korrekturvæske eller andre substanser, der kan overføres til glaspladen.

## **Rengøre scannerens glasplade**

- 1. Tag USB-kablet og strømkablet ud af scanneren.
- 2. Rengør glaspladen med en blød, fnugfri klud, der er fugtet med et mildt rengøringsmiddel til glas, og tør efter med en tør, blød, fnugfri klud.

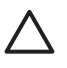

**Forsigtig!** Brug kun rengøringsmidler til glas. Undgå slibemidler, acetone, benzen og kultetraklorid, som alle kan beskadige scannerens glasplade. Undgå isopropylalkohol, da det giver striber på glasset.

Sprøjt ikke glasrengøringsmiddel direkte på glaspladen. Hvis der anvendes for meget glasrengøringsmiddel, kan det løbe ud over kanten og beskadige scanneren.

3. Slut igen USB-kablet og strømkablet til scanneren, når du er færdig.

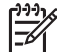

**Bemærk!** Hvis du vil have vejledning i rengøring af undersiden af scannerens glasplade, skal du besøge [www.hp.com/support](http://www.hp.com/support).

## **Rengøre adapteren til transparent materiale (TMA)**

Rengør TMA'en med en tør, blød klud. Sprøjt om nødvendigt lidt glasrengøringsmiddel på kluden, og tør TMA'en af.

# <span id="page-14-0"></span>**3 Fejlfinding**

Dette afsnit indeholder løsninger på almindelige problemer med scanneren og adapteren til transparent materiale (TMA).

## **Scannerproblemer i forbindelse med installation eller opsætning**

Dette afsnit indeholder løsninger på installations- og opsætningsproblemer.

#### **Afinstallere og geninstallere softwaren**

Problemet er muligvis opstået pga. en installation, der ikke er blevet fuldført. Prøv at afinstallere og derefter geninstallere programmet HP Scanning. Hvis du vil geninstallere HP Scanningsprogrammet, skal du have software-cd'en til HP Image Zone.

Hvis du vil fjerne HP-softwaren, der fulgte med scanneren, skal du følge disse procedurer:

- 1. Klik på **Start**, klik på **Indstillinger**, og klik derefter på **Kontrolpanel** (i Windows XP skal du klikke på **Start** og derefter klikke på **Kontrolpanel**).
- 2. Klik på **Tilføj/fjern programmer** (i Windows XP, kaldes det **Tilføj eller fjern programmer**), og vælg derefter **HP Scanjet**-softwaren.
- 3. Klik på **Fjern**.
- 4. Klik på **Tilføj/fjern programmer** (i Windows XP, kaldes det **Tilføj eller fjern programmer**), og vælg derefter **HP Image Zone**-softwaren.
- 5. Geninstaller programmet vha. software-cd'en HP Image Zone, der fulgte med scanneren. Når du sætter cd'en i, startes en installationsgrænseflade automatisk. Vælg den **HP Image Zone**-software, der skal installeres.

#### **Kontrollere kablerne**

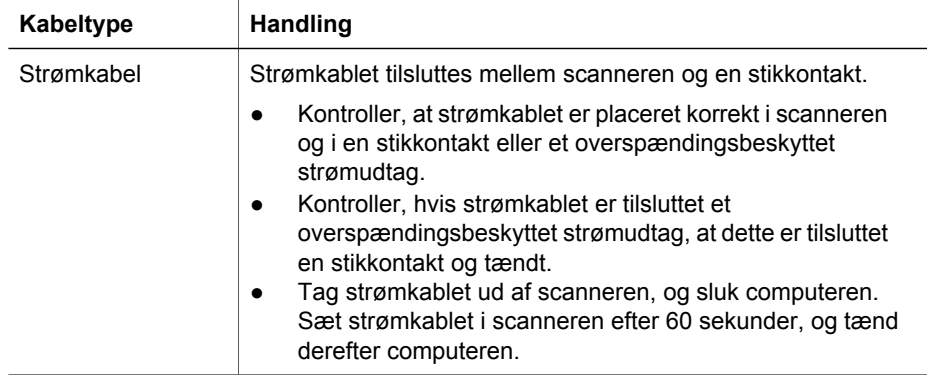

<span id="page-15-0"></span>(fortsat)

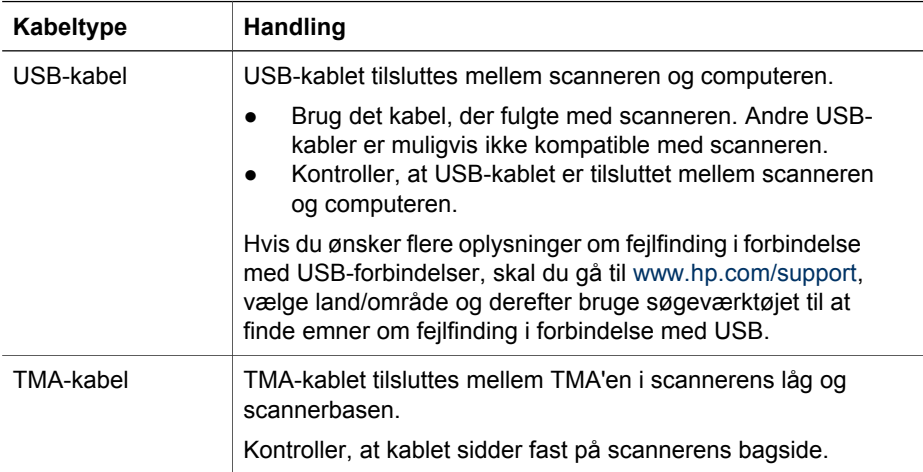

## **Scannerinitialiserings- eller -hardwareproblemer**

Dette afsnit indeholder løsninger på problemer i forbindelse med initialisering og hardwareproblemer.

#### **Nulstille scanneren**

Hvis du modtager en fejlmeddelelse i stil med "Scannerinitialiseringen mislykkedes" eller "Scanneren blev ikke fundet", når du forsøger at bruge scanneren, skal du gøre følgende:

- 1. Luk HP Image Zone, hvis programmet kører.
- 2. Tag kablet mellem scanneren og computeren ud.
- 3. Sluk computeren, vent 60 sekunder, og tænd den igen.
- 4. Sæt kablet mellem computeren og scanneren i igen (brug eventuelt en anden USB-port på computeren).
- Kontroller, at USB-kablet er korrekt tilsluttet bag på scanneren. USB-symbolet i enden af kablet (stikket) skal vende opad. Når USB-stikket er tilsluttet korrekt, føles det lidt løst. Når USB-stikket ikke er tilsluttet korrekt, føles det for stramt.
- Prøv at slutte USB-kablet til et andet USB-stik på computeren.

#### **Teste scannerhardwaren**

Hvis du mener, at der er opstået et hardwareproblem, skal du sikre, at kablerne er tilsluttet korrekt til scanneren, computeren og strømkilden. Hvis kablerne er tilsluttet korrekt, skal du kontrollere, at scanneren er tændt, og derefter teste scanneren ved at følge denne fremgangsmåde:

- 1. Fjern USB-kablet og strømkablet fra scanneren.
- 2. Tilslut USB- og strømkablet til scanneren igen.

Vognen i scanneren bevæger sig ca. 25 mm (1 tomme) frem og tilbage, og lampen tændes.

Hvis vognen ikke bevæger sig, og scannerlampen ikke tændes, kan der være et problem med scannerhardwaren. Se [Produktsupport](#page-17-0).

#### **Scanneren fungerer ikke korrekt**

Hvis scanneren holder op med at scanne, kan du udføre følgende trin i den angivne rækkefølge. Start en scanning efter hvert trin for at se, om scanneren fungerer korrekt. Hvis problemet stadig er der, skal du gå videre til næste trin.

- 1. Et kabel sidder muligvis løst. Kontroller, at både USB-kablet og strømkablet sidder fast.
- 2. Tag strømkablet ud af stikkontakten, vent 60 sekunder, og sæt det derefter i igen.
- 3. Genstart computeren.
- 4. Problemet kan skyldes en softwarekonflikt på computeren. Du skal måske fjerne scannersoftwaren og installere den igen.
	- a. Klik på **Start**, klik på **Indstillinger**, og klik derefter på **Kontrolpanel** (i Windows XP skal du klikke på **Start** og derefter klikke på **Kontrolpanel**).
	- b. Klik på **Tilføj/fjern programmer** (i Windows XP, kaldes det **Tilføj eller fjern programmer**), og vælg derefter **HP Scanjet**-softwaren.
	- c. Klik på **Fjern**.
	- d. Klik på **Tilføj/fjern programmer** (i Windows XP, kaldes det **Tilføj eller fjern programmer**), og vælg derefter **HP Image Zone**-softwaren.
	- e. Klik på **Fjern**.
- 5. Geninstaller programmet vha. software-cd'en HP Image Zone, der fulgte med scanneren. Når du sætter cd'en i, startes en installationsgrænseflade automatisk. Vælg den **HP Image Zone**-software, der skal installeres.

Hvis scanneren stadig ikke fungere, skal du besøge [www.hp.com/support](http://www.hp.com/support) eller kontakte Kundesupport fra HP.

#### **Flere oplysninger om fejlfinding**

Hvis HP Image Zone-softwaren er installeret, kan du bruge Hjælp på skærmen til at løse andre problemer med scanneren. Du kan få adgang til Hjælp ved at åbne **HP Solution Center**, klikke på **Onscreen Guide**, og derefter klikke på **Hjælp til HP Scanjet 4370 Fotoscanner**. I Hjælp-systemet findes oplysninger om hardwaren til HP Scanjet 4730 Fotoscanner samt oplysninger om HP Image Zone og programmet HP Scanning. Se også **Fejlfinding i forbindelse med scanning** i det generelle afsnit **Fejlfinding og support** i Hjælp.

## <span id="page-17-0"></span>**4 Produktsupport**

## **Websted med hjælp til handicappede**

Kunder med et handicap kan få hjælp ved at besøge [www.hp.com/hpinfo/community/](http://www.hp.com/hpinfo/community/accessibility/prodserv/) [accessibility/prodserv/](http://www.hp.com/hpinfo/community/accessibility/prodserv/).

## **HP Scanjets websted**

Besøg [www.hp.com](http://www.scanjet.hp.com) for at få adgang til en mængde oplysninger:

- Få tip til mere effektiv og kreativ scanning
- Få adgang til opdateringer af drivere og software til HP Scanjet
- Registrer dit produkt.
- Abonner på nyhedsbreve, opdateringer af drivere og software og supportmeddelelser.
- Køb forbrugsvarer til scanneren.

### **Supportproces**

HP's supportproces fungerer bedst, hvis du udfører følgende trin i den angivne rækkefølge:

1. Gennemgå Hjælp på skærmen for at få oplysninger om softwaren og scanneren, herunder også afsnittet Fejlfinding.

Gå til afsnittet [Fejlfinding o](#page-14-0)g support eller til det scannerspecifikke afsnit.

- 2. Gå til webstedet for HP's kundesupport for at få support. Hvis du har adgang til internettet, kan du finde mange forskellige oplysninger om scanneren. Besøg HP's websted for produkthjælp, drivere og softwareopdateringer på [www.hp.com/](http://www.hp.com/support) [support](http://www.hp.com/support). Webstedet for HP's kundesupport er tilgængelig på følgende sprog: hollandsk, engelsk, fransk, tysk, italiensk, portugisisk, spansk, svensk, kinesisk (traditionelt og forenklet), japansk og koreansk. (Oplysninger om dansk, finsk og norsk support findes kun på engelsk).
- 3. Brug HP's e-support. Hvis du har adgang til internettet, kan du kontakte HP via email ved at gå til [www.hp.com/support.](http://www.hp.com/support) Du modtager et personligt svar fra en tekniker hos HP Produktsupport. E-mail-support er tilgængelig på de sprog, der er angivet på webstedet.
- 4. Hvis du er en kunde i USA, skal du gå til trin 5. Hvis ikke, skal du kontakte din HPforhandler. Hvis der er en fejl på scanneren, skal du indlevere den til din HPforhandler. Service er gratis i den begrænsede garantiperiode. Uden for garantiperioden vil forhandleren opgive en pris for servicen.
- 5. Kontakt HP's produktsupportcenter, og modtag support via telefonen. På følgende websted kan du finde yderligere oplysninger om og betingelser for telefonsupport i dit land/område: [www.hp.com/support](http://www.hp.com/support). Da HP løbende bestræber sig på at forbedre firmaets telefonsupport, anbefaler vi, at du jævnligt besøger HP's websted for at se, om der er nye oplysninger vedrørende servicen. Kontakt HP, når du sidder ved computeren og scanneren, hvis du ikke kan løse et

problem på nogen af ovenstående måder. Du bedes have følgende oplysninger parat, så vi hurtigt kan hjælpe dig:

- Scannerens modelnummer (findes på scanneren)
- Scannerens serienummer (findes på scanneren)
- Computerens operativsystem
- Scannerprogrammets version (se scanner-cd'ens etiket)
- De meddelelser, der blev vist, da problemet opstod

De gældende betingelser for HP's telefonsupport kan ændres uden varsel.

Telefonsupport er gratis i den angivne periode, medmindre andet er angivet.

## <span id="page-19-0"></span>**5 Lovpligtige oplysninger og produktspecifikationer**

Dette afsnit indeholder lovpligtige oplysninger og produktspecifikationer for HP Scanjet 4730 Fotoscanner og dens tilbehør.

## **Scannerspecifikationer**

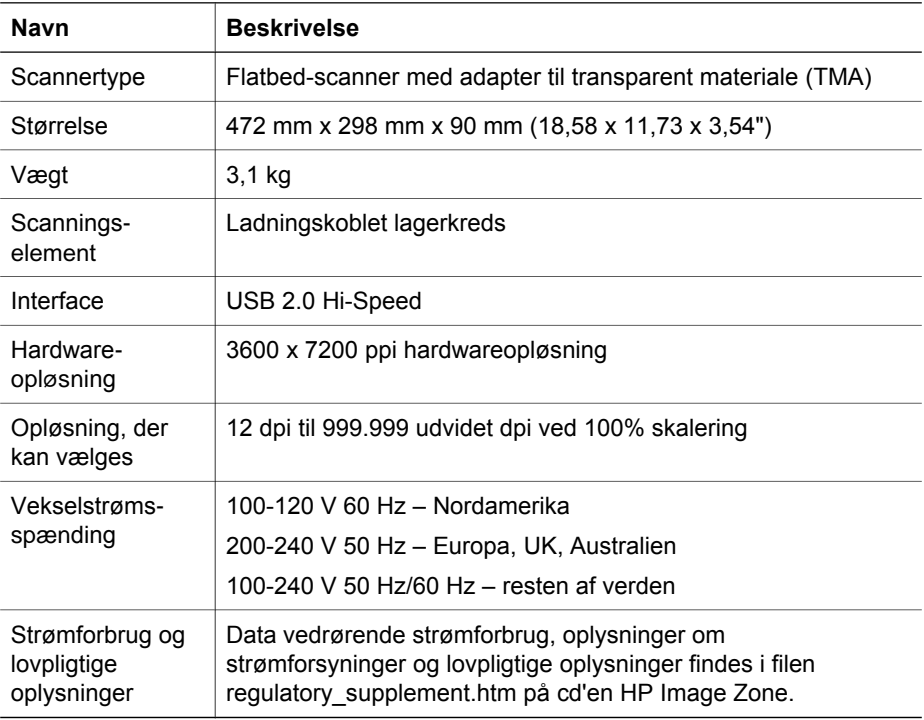

## **Specifikationer for adapteren til transparent materiale (TMA)**

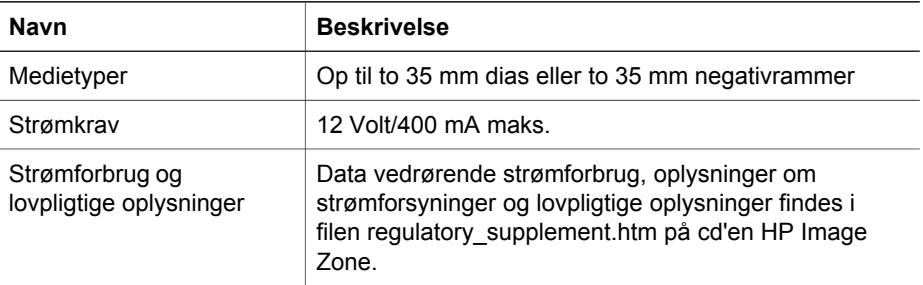

## <span id="page-20-0"></span>**Miljøspecifikationer**

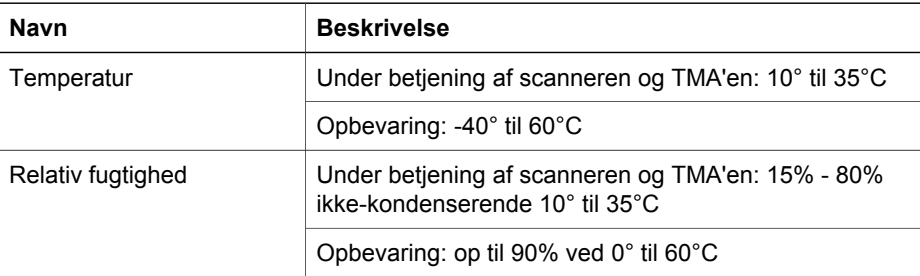

**Bortskaffelse af kasseret udstyr for brugere i private husholdninger i EU.**

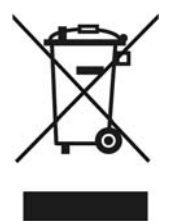

Dette symbol på et produkt eller dets emballering angiver, at produktet ikke må bortskaffes sammen med det øvrige husholdningsaffald. Det er i stedet dit ansvar at bortskaffe det kasserede produkt ved at aflevere det på et genbrugsopsamlingssted for elektrisk og elektronisk udstyr. Separat indsamling og genbrug af det kasserede udstyr hjælper med at bevare miljøet og sikre, at udstyret genanvendes på en måde, som er menneskelig forsvarlig, og som ikke belaster miljøet. Du kan finde yderligere oplysninger om, hvor du kan aflevere det kasserede udstyr til genbrug ved at kontakte de lokale myndigheder, nærmeste genbrugsstation eller den butik, hvor du købte produktet.